#### 会计信息系统考试操作流程

考前提示:

- 1、 考试模式为线上考试,整场考试时间为 90 分钟,分两个 模块 (总账和报表) 各 45 分钟时间, 两个模块都必须完 成。考生可先做"总账"模块,再做"报表"模块。
- 2、 开考前请考生打开考试客户端查看系统左上角的版本号 判断是否为最新程序(新版本号:V22.11.11),如发现不 是最新版,请考生卸载原客户端后重新安装新下发的考试 客户端。
- 3、 进入答题界面系统自动开始倒计时,时间到系统会自动交 **卷。**
- 4、 考生在答操作题过程中,如遇到操作不下去,单击鼠标无 反应,说明此操作题路径选错,可退出该题重新进入答题。
- 5、 考生提前 10 分钟进入考场,调试电脑屏幕角度与手机/ 平板机位,保证手机/平板摄像头可以监控到电脑屏幕、 学生答题状态和周边情况,监考老师根据腾讯会议客户端 显示的现场视频提醒学生调整位置至合适状态,不服从管 理的考生以作弊论处。
- 6、 考试密码由监考老师考前 10 分钟在腾讯会议线上公布。

## 考前准备:检查程序版本号、考试程序安装及腾讯会议的 调试 医心包的 医心包的 医心包的 医心脏 医心脏 医心脏

第一步:打开考试客户端查看系统左上角的版本号判断是否 为最新程序(新版本号: V22.11.11), 如发现不是最新版, 请 考生卸载原客户端后重新安装新下发的考试客户端。

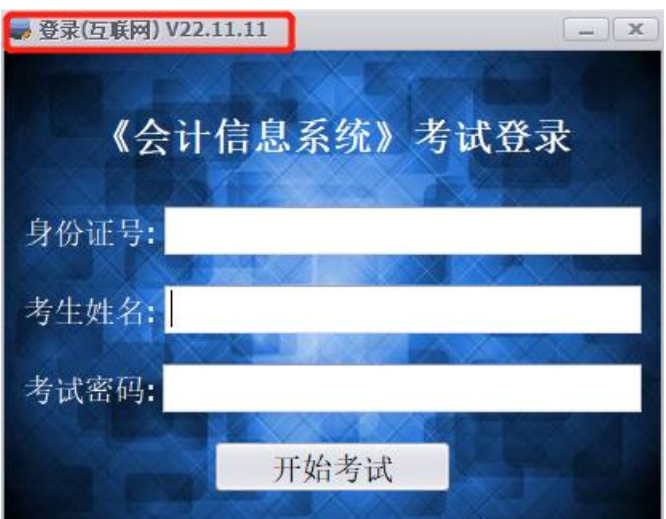

老版本卸载: 点击"开始",找到原客户端进行卸载;

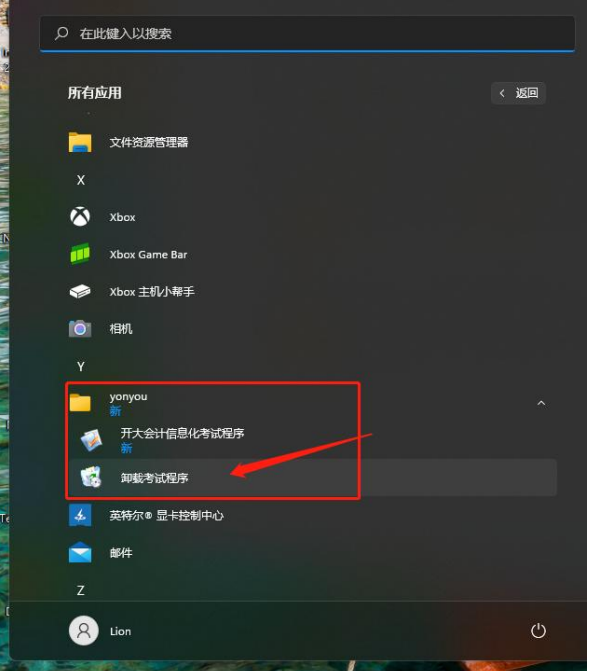

# 第二步:安装"开大会计信息系统考试程序",双击打开"开 大会计信息化考试程序.msi"应用程序,如下图所示

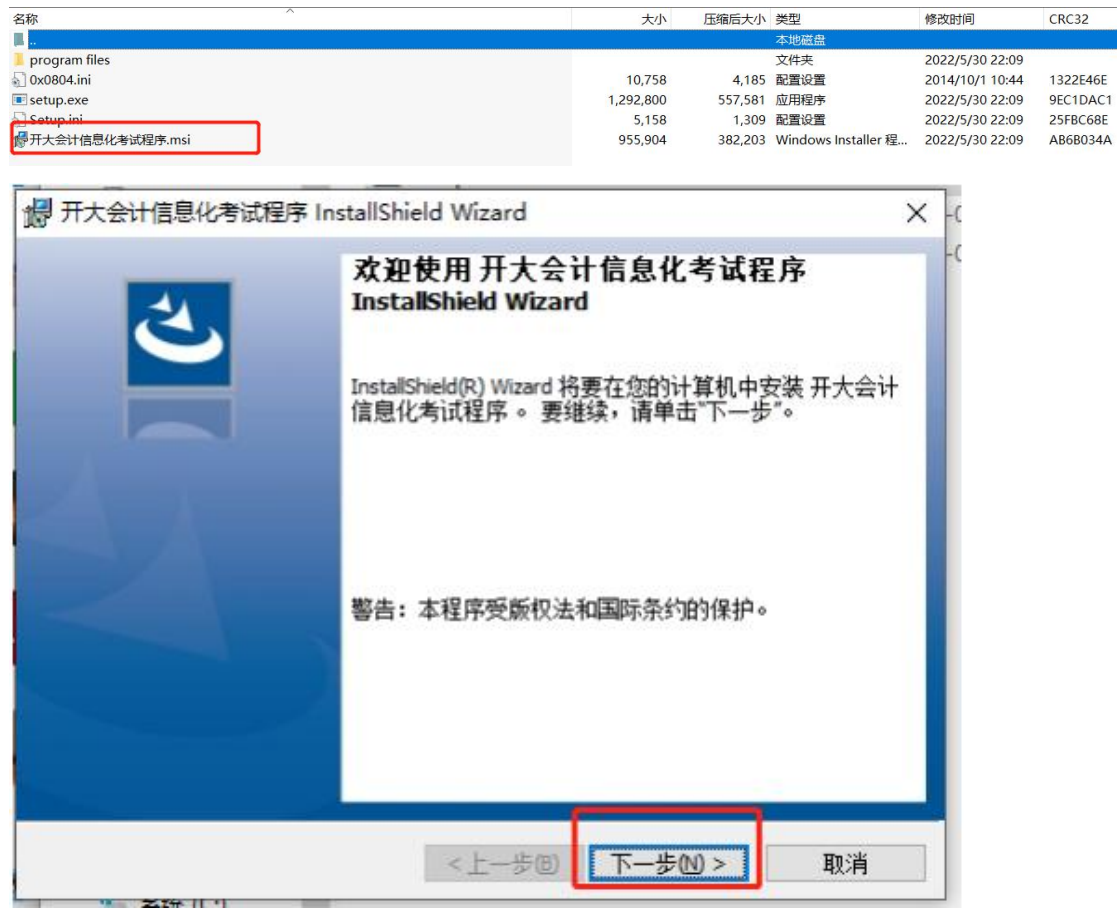

### 第三步: 单击"下一步",直至考试程序安装完成。

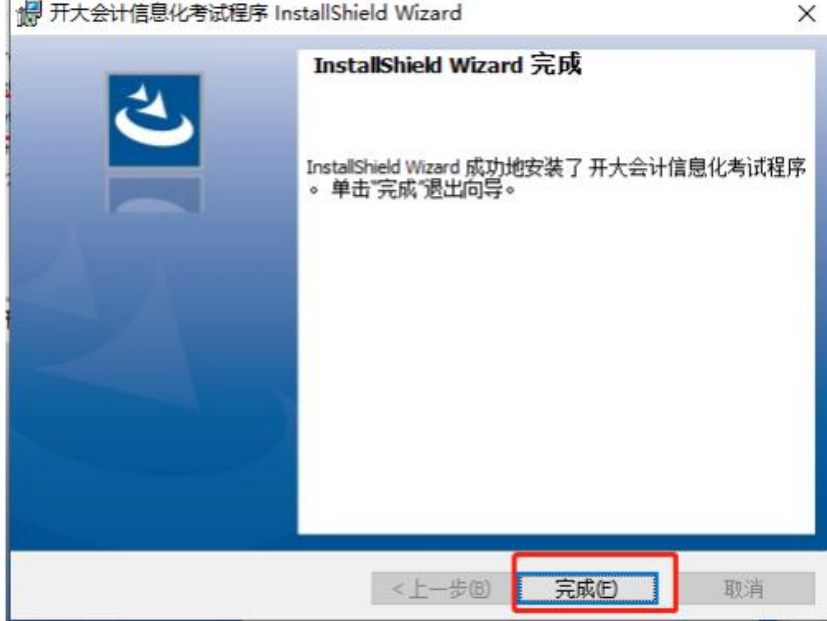

腾讯会议调试要求

(1)考生准备一台电脑+一部手机或平板。在电脑中登录 考试客户端用于答题;在手机或平板中登录腾讯会议客户端 输入会议号进入对应考场用于现场监控。

(2)手机、平板电脑提前下载腾讯会议客户端,提前测 试设备,确保声音和画面都能正常开启,并提前修改参会人 姓名备注"学号-姓名"。

#### 考前登录

第一步:单击电脑桌面上的"开大会计信息化考试程序" 进入到"考试登录"窗口界面。

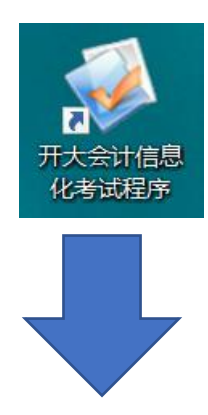

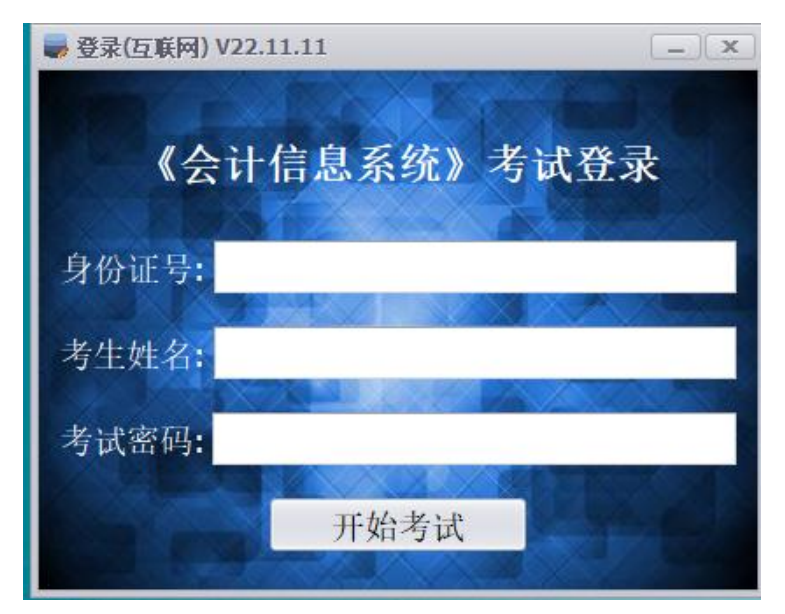

第二步:考生输入身份证号和姓名、考试密码(温馨提示: 身份证号和姓名必须仔细核对清楚;考试密码由监考老师 在腾讯会议室线上公布),单击"开始考试",跳出考试信 息核对窗口,考生再次核对清楚无误后,单击"是"进入 选择模块窗口。

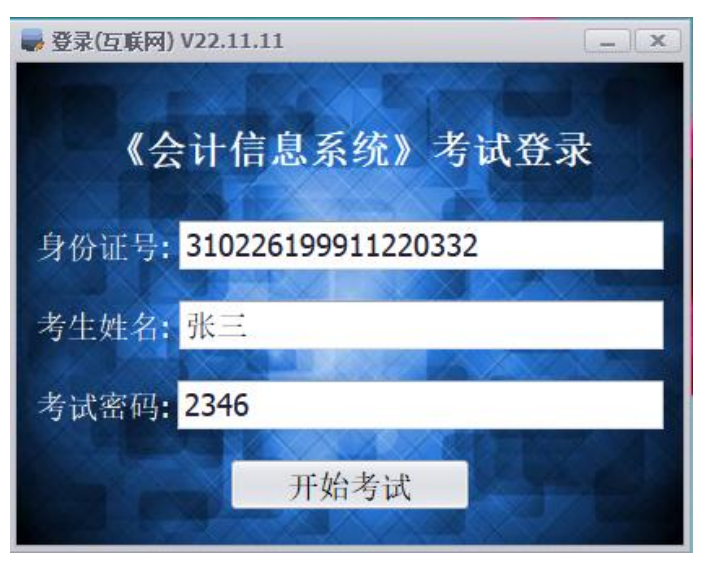

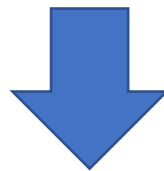

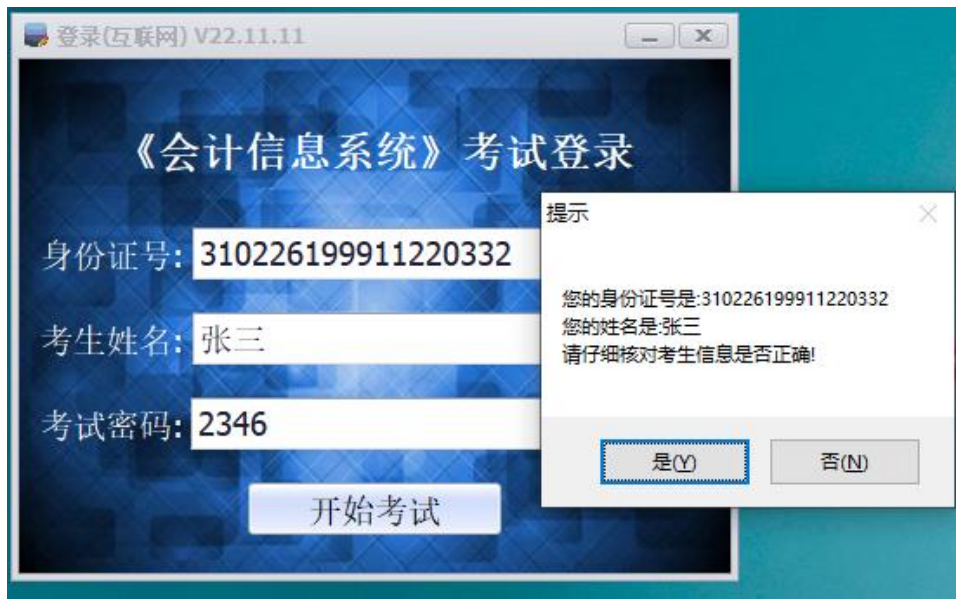

第三步:选择考试类型:(考生可先做总账模块,再做报 表模块),进入答题界面。

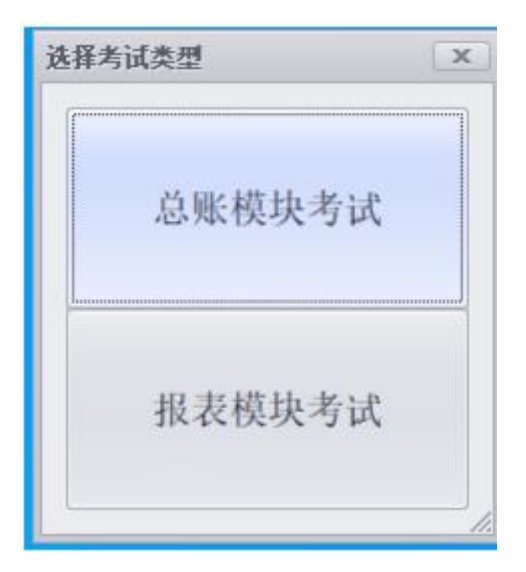

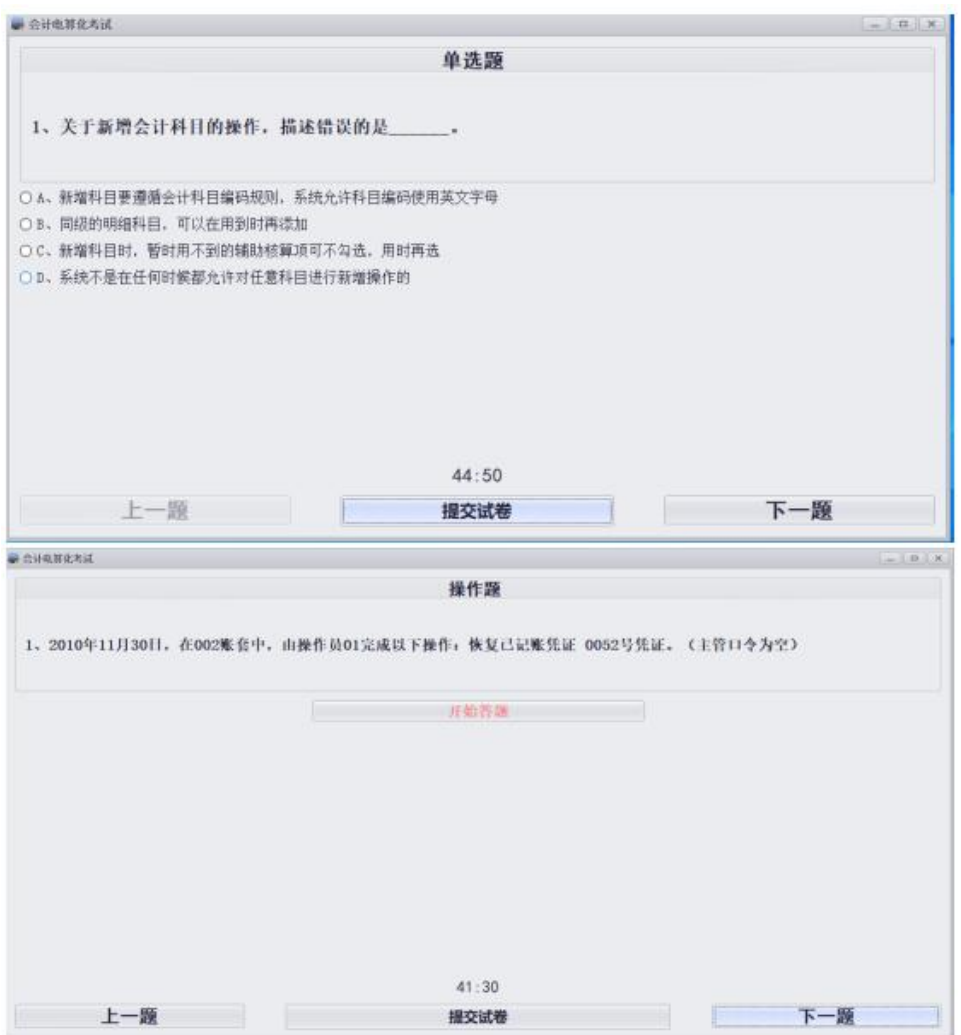

6

第四步: 答题结束,单击"提交试卷"。系统会提示题目完 成情况。单击"是",完成此模块的考试。

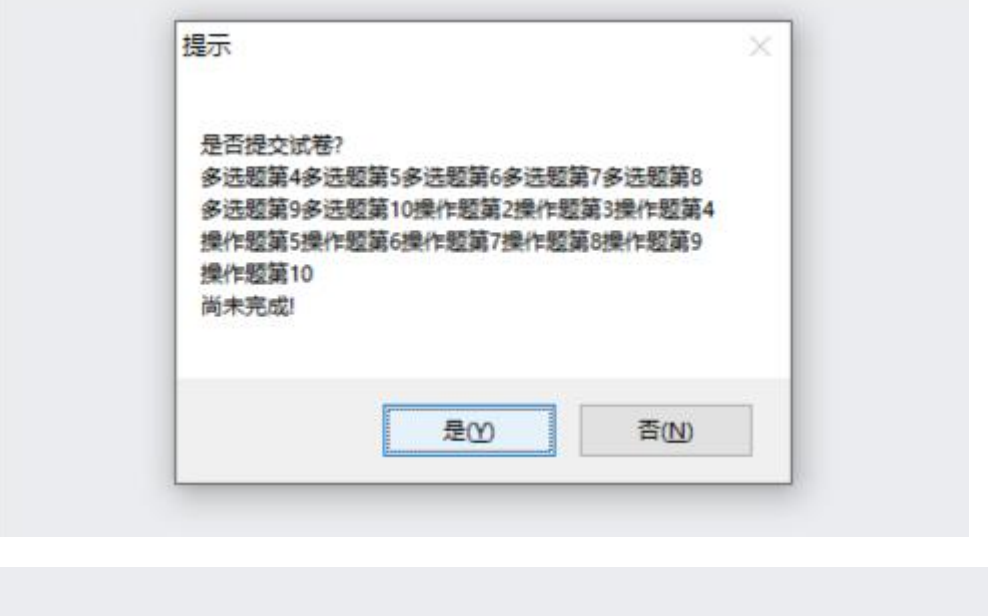

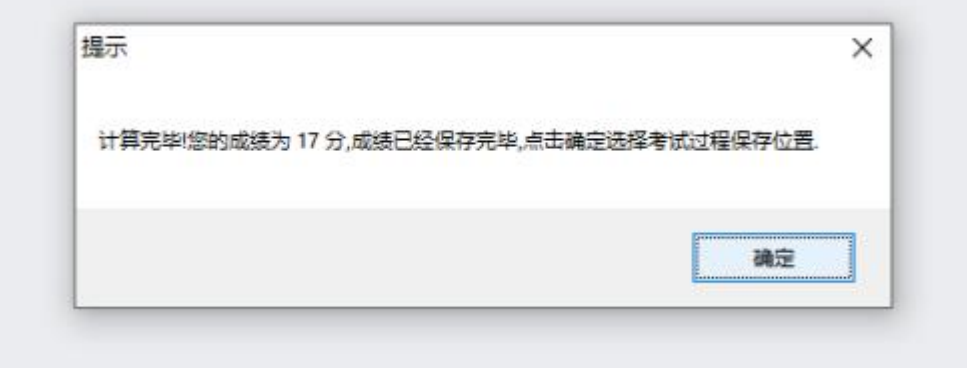

单击"确定",系统自动弹出答题过程保存窗口,考生单击 "保存"即可保存自己的答题过程。

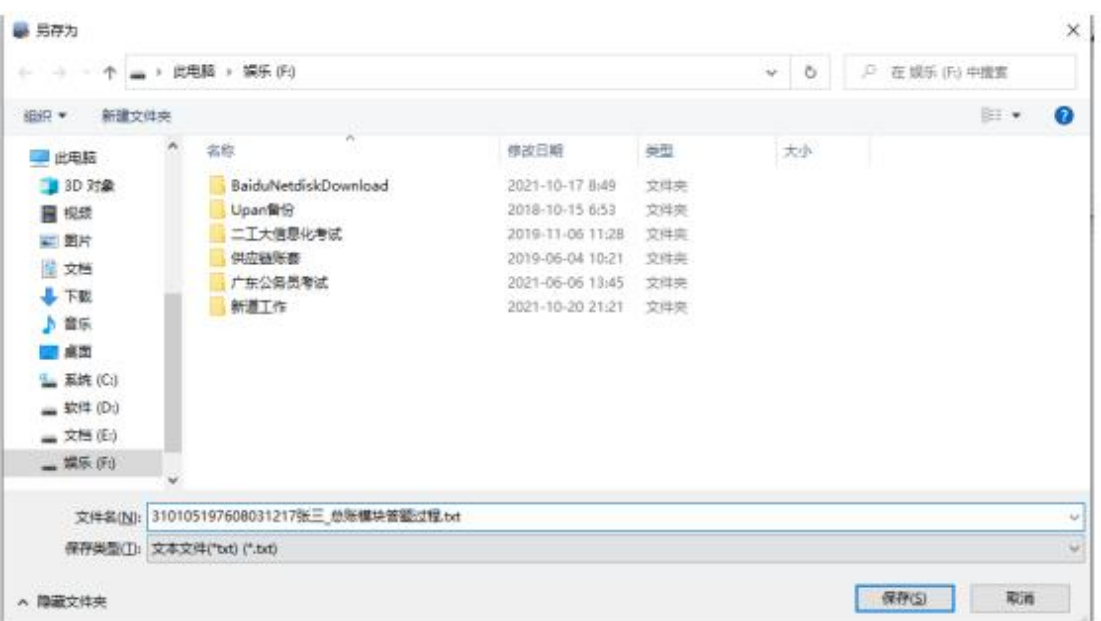

➢ 同上。重新进入考试程序,输入身份证号和姓名、 考试密码,作答报表模块。(若先是做的报表模块,则 此时需要做总账模块,考生根据自己情况选择。) ➢ 重新登录后可查看已完成模块的成绩

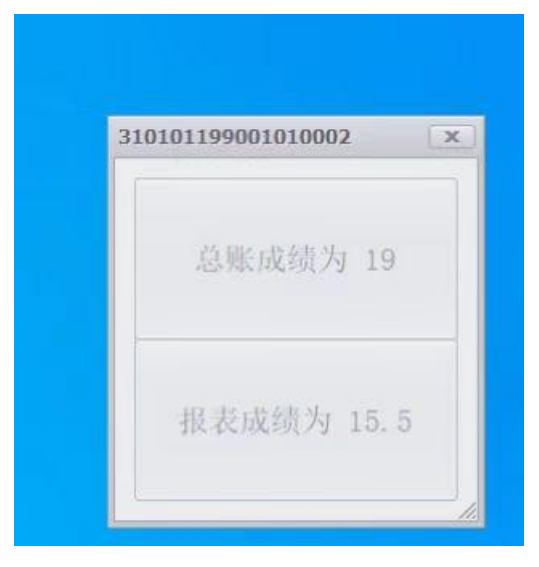